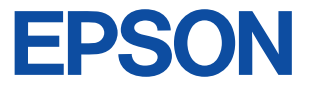

**Impresora de inyección de tinta en color**

# **EPSON STYLUS<sub>IN</sub> PHOTO 1290**

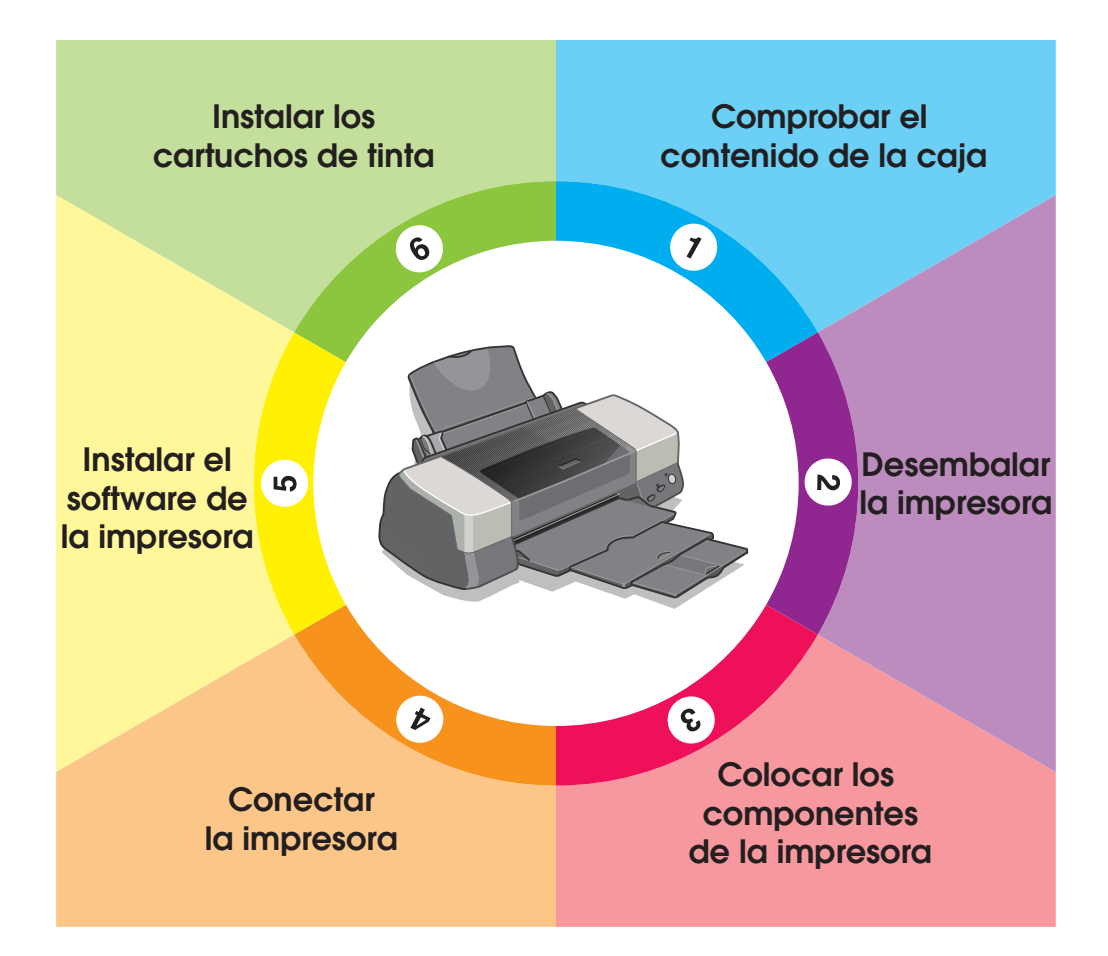

# **Manual de Instalación**

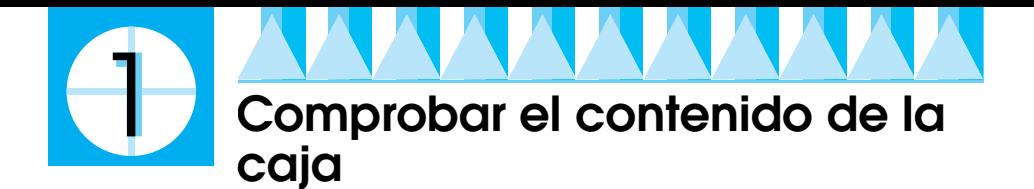

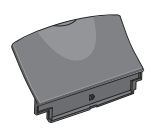

**soporte del papel**

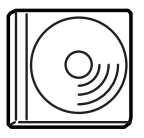

**software de la impresora & Manuales en CD-ROM**

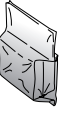

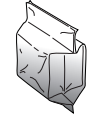

**negra color cartuchos de tinta**

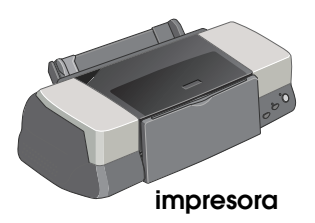

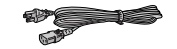

**cable de alimentación\*** \* Puede que el cable esté conectado a la impresora según el país de adquisición.

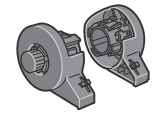

**soporte del rollo** 

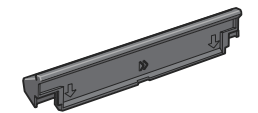

**adaptador del soporte del papel**

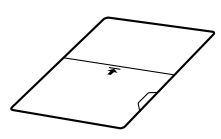

**de papel película protectora**

Los contenidos de la caja pueden variar según el país de adquisición.

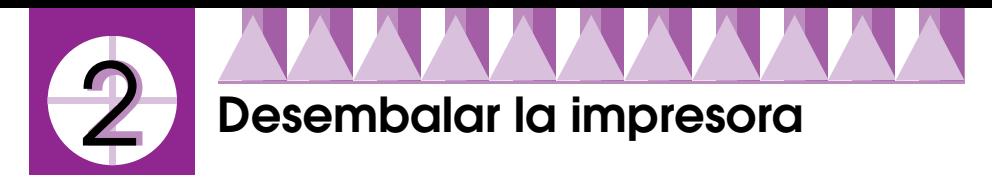

Extraiga todas las cintas y materiales protectores de la impresora.

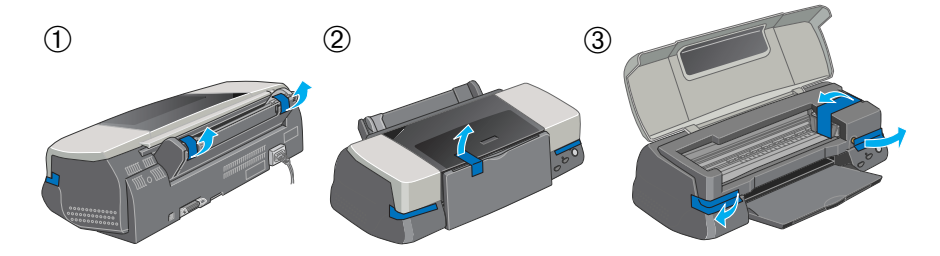

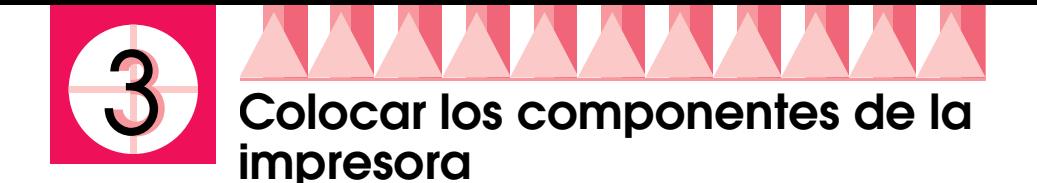

Coja el adaptador del soporte del papel con las flechas del adaptador hacia la parte delantera de la impresora, e inserte el adaptador en la ranura en la parte posterior de la impresora.

Inserte el soporte del rollo de papel en las ranuras en la parte posterior del adaptador del soporte del papel, e inserte el soporte de papel en la ranura en la parte posterior del adaptador del soporte de papel.

#### *Nota:*

*En este momento puede montar el soporte del rollo de papel temporalmente, insertándolo en cualquier ranura de la parte posterior del adaptador del soporte del papel. Así que no es necesario que instale el rollo de papel.*

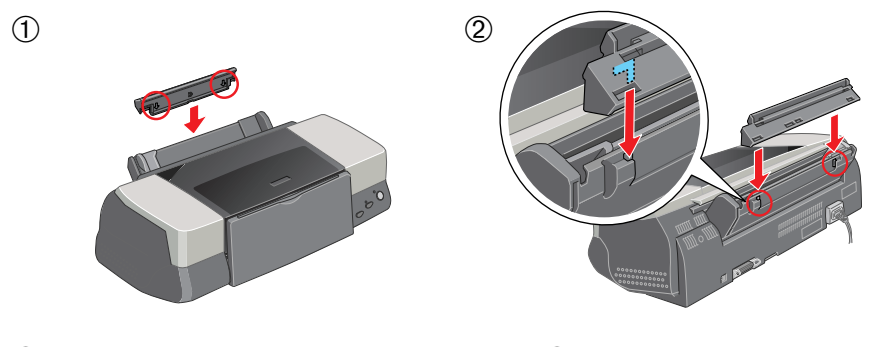

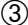

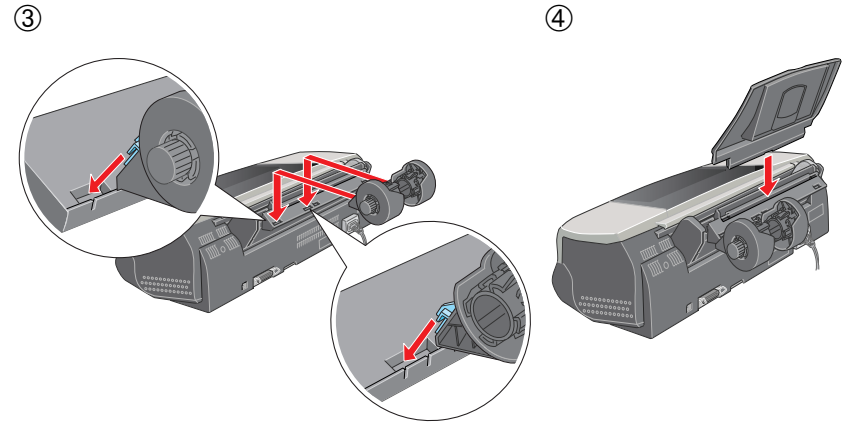

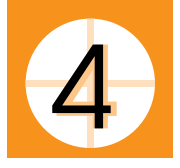

## **Conectar la impresora**

La impresora se conecta al ordenador mediante el interface paralelo o USB. Los ordenadores Macintosh sólo se pueden conectar mediante el interface USB. Dependiendo del país de adquisición, puede que necesite obtener el cable adecuado. Si desea más información consulte "Opciones y consumibles" en el *Manual del Usuario*.

#### *Nota:*

*Para conectar el PC mediante el interface USB, el ordenador debe tener un modelo preinstalado de Windows Me, 98 o Windows 2000 que se encuentra con un puerto USB o Windows Me actualizado desde un modelo preinstalado de Windows 98.*

### *Utilizar un interface paralelo para usuarios de Windows*

Para conectar la impresora al PC, necesitará un cable blindado paralelo de pares trenzados. Siga las instrucciones descritas a continuación.

- 1. Compruebe que tanto la impresora como el ordenador estén desactivados. Conecte el cable de alimentación a una toma de corriente adecuadamente derivada a masa.
- 2. Conecte el cable firmemente al conector de interface de la impresora. A continuación, apriete los clips metálicos hasta que queden bloqueados en ambos lados. Si la impresora dispone de un tornillo de cable de derivación a masa en el conector de interface, conecte la derivación a masa con el tornillo del conector de derivación a masa.

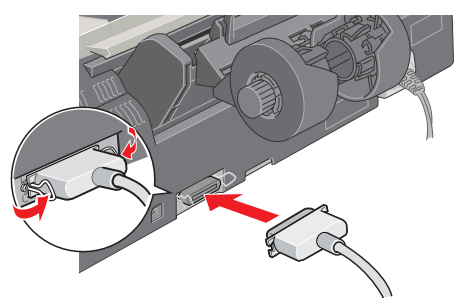

3. Conecte el otro extremo del cable al interface paralelo del ordenador. Si el cable dispone de un cable de masa en el extremo del ordenador, conéctelo al conector de masa de la parte posterior del ordenador.

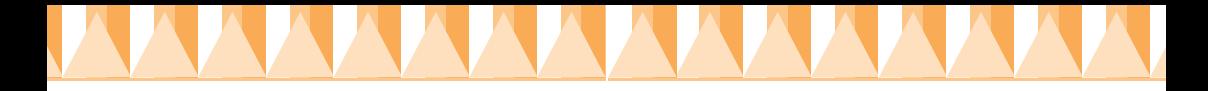

### *Utilizar un interface USB para usuarios de Windows y de Macintosh*

Para conectar la impresora a un puerto USB, necesitará un cable USB blindado estándar. Siga los pasos descritos a continuación.

*Nota:*

- ❏ *Para obtener mejores resultados, debería conectar la impresora directamente al puerto USB del ordenador. Si debe utilizar varios hubs USB, recomendamos que conecte la impresora al primer puerto de hub.*
- ❏ *Si el ordenador dispone de más de un puerto USB, puede conectar el cable en el que desee.*
- 1. Compruebe que tanto la impresora como el ordenador estén desactivados. Conecte el cable de alimentación a una toma de corriente adecuadamente derivada a masa.
- 2. Conecte el extremo correspondiente del cable al puerto USB de la parte posterior de la impresora. (El extremo que se conecta a la impresora tiene una forma distinta al extremo que se conecta al ordenador.)
- 3. Conecte el otro extremo del cable al puerto USB del ordenador.

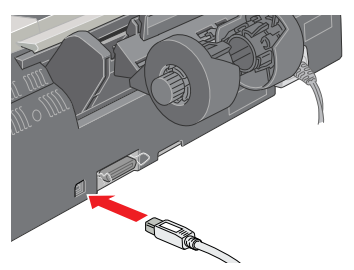

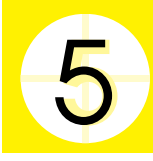

## **Instalar el software de la impresora**

Una vez conectada la impresora al ordenador, deberá instalar el software incluido en el CD-ROM, que se entrega con ésta. Consulte *Instalación del software Photo Print*, incluido en el *Manual del Usuario* on-line, para instalar el software Photo Print.

- El CD-ROM incluye:
- ❏ Software de la impresora (Controlador de la impresora y utilidades) El controlador de la impresora es el software que gestiona la impresora; utilícelo para definir ajustes como la calidad de impresión, la velocidad, el tipo de papel y su tamaño. Las utilidades Test de inyectores, Limpieza de cabezales y Alineación de cabezales ayudan a mantener la impresora al máximo de sus prestaciones. EPSON Status Monitor 3 (para Windows) o EPSON StatusMonitor (para Macintosh) informa de los errores de la impresora y visualiza información del estado de l a misma, como la cantidad de tinta restante. El Status Monitor también sirve de guía al sustituir los cartuchos de tinta.

❏ Manuales del CD-ROM El *Manual del Usuario* ayuda a conocer más detalles de la impresora.

Si desea realizar una versión en disquetes del software de la impresora incluido en el CD-ROM, puede emplear la utilidad de creación del disco del controlador incluida en el CD.

Consulte la sección correspondiente.

### *Para Windows*

Siga las instrucciones de esta sección para instalar el software de la impresora.

### *Instalar el software de la impresora*

- 1. Compruebe que la impresora esté desactivada.
- 2. Active el ordenador e inicie Windows. Si aparece el cuadro de diálogo Nuevo Hardware encontrado o cualquier otro asistente, haga clic en Cancelar.

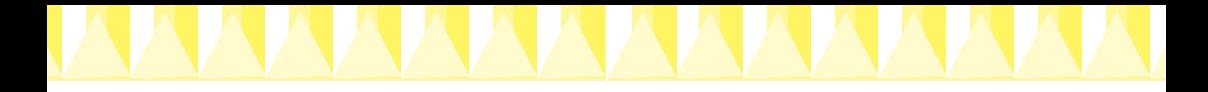

### *Nota para usuarios de Windows XP:*

*Si utiliza un cable paralelo, haga clic en* Cancelar *cuando aparezca la siguiente pantalla y siga las instrucciones en pantalla.*

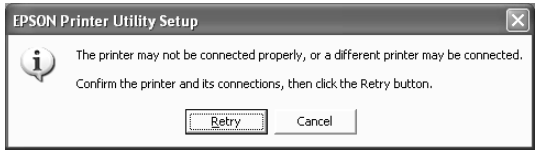

- 3. Inserte el CD del software de la impresora (incluido) en la unidad de CD-ROM. Aparece el cuadro de diálogo del Instalador. Si no aparece, haga dos clics en el icono Mi PC, haga clic en el icono CD-ROM, y haga clic en Abrir en el menú de archivo. A continuación, haga doble clic en EPsetup.exe. (Para usuarios de disquetes, introduzca el disco en la disquetera, haga doble clic en el icono Mi PC, en el de la disquetera y después en Setup.exe.)
- 4. Seleccione Instalar Utilidades del controlador de la impresora, y haga clic en  $\rightarrow$ . Luego haga clic en OK en el cuadro de dialogo que aparece para iniciar la instalación del software de la impresora. Si el Solucionador de problemas está disponible en el país de adquisición, se instala automáticamente en el disco duro.

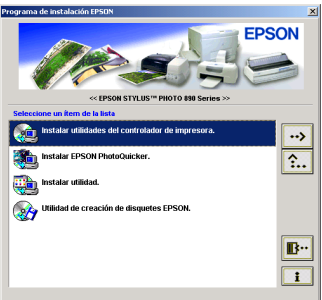

### *Nota:*

- ❏ *Es posible instalar el Manual del Usuario en el disco duro desde el cuadro de diálogo Instalador, como se muestra en la parte derecha. Para instalar el manual, haga clic en* Manual del Usuario y a continuación en  $\rightarrow$ . A *continuación, haga clic en* Instalar Manual del Usuario *y siga las instrucciones en pantalla. Una vez completada la instalación, aparecerá un icono* Manual de ESP 1290 *en la carpeta EPSON. Haga doble clic en el icono para abrir el manual.*
- ❏ *El Solucionador de problemas proporciona consejos e instrucciones para ayudar a solucionar la mayoría de problemas que se pueden producir al imprimir. Se puede acceder al Solucionador de problemas a través de la carpeta EPSON, Status Monitor 3, o del software de la impresora. Consulte los detalles en la sección "Solucionar problemas" del Manual del Usuario.*
- 5. Siga las instrucciones en pantalla para activar la impresora.

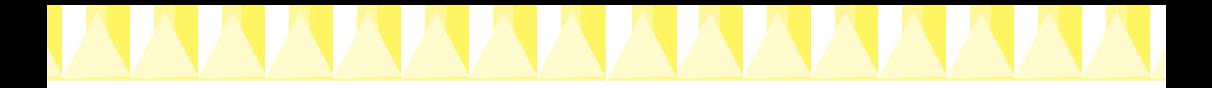

Para los usuarios de Windows Me y 98, la configuración del puerto de la impresora se inicia automáticamente.

Para las impresoras conectadas mediante el cable USB, se inicia automáticamente la instalación del controlador del dispositivo USB. Cuando aparezca un mensaje pidiendo que reinicie el ordenador, hágalo.

6. Después de activar la impresora, la utilidad de configuración se abre automáticamente. Siga las instrucciones que aparecen en pantalla para instalar los cartuchos de tinta, compruebe los inyectores del cabezal de impresión. Cuando aparezca un mensaje que le informe que la configuración ha terminado, haga clic en OK.

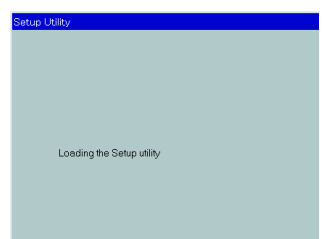

#### *Nota:*

*Si la utilidad de configuración no se inicia, proceda en la sección para instalar los cartuchos de tinta utilizando el panel de control de la impresora.*

7. Cuando un mensaje le indique que se ha completado el proceso de instalación, haga clic en OK.

#### *Nota:*

*Si aparece un mensaje de error indicará que o bien el software de la impresora o el controlador de la impresora EPSON USB no están correctamente instalados. Consulte la sección "Solucionar problemas" en el Manual del Usuario.*

### *Para Macintosh*

Siga los pasos descritos a continuación para instalar el software de la impresora y seleccione la impresora en el Selector.

c *Precaución: Desactive todos los programas de antivirus antes de instalar el software de la impresora.*

### *Instalar el software de la impresora*

Siga los pasos descritos a continuación para instalar el software de la impresora.

- 1. Active el Macintosh e inserte el CD del software en la unidad de CD-ROM. El software de la impresora EPSON se abre automáticamente.
- 2. Si aparece la carpeta Instalar utilidades del controlador de la impresora en la carpeta EPSON, ábrela y haga un doble clic en el icono Instalador.

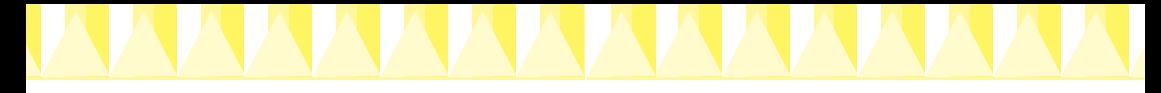

#### *Nota:*

- ❏ *Se puede instalar el Manual del Usuario en la unidad de disco duro desde el CD-ROM de software de la impresora. Para hacerlo, haga clic en*  Instalar Manual del Usuario *y siga las instrucciones en pantalla. Una vez completada la instalación, aparecerá el icono* Consultar el Manual del Usuario *en la carpeta EPSON. Haga doble clic en el icono para abrir el manual.*
- ❏ *Se puede acceder al soporte técnico desde el CD-ROM de la impresora. Inserte el CD en la unidad de CD-ROM y abra la carpeta* Instalar utilidades del controlador de la impresora *en la carpeta EPSON. A continuación haga doble clic en el icono* Sitio Web de soporte técnico*.*
- 3. Cuando aparezca la pantalla inicial, haga clic en Continuar. Aparece el cuadro de diálogo del Instalador.
- 4. Para instalar el software de la impresora que se incluye en el CD-ROM del software, asegúrese que en el cuadro Ubicación de la instalación aparece la unidad correcta, y haga clic en Instalar.

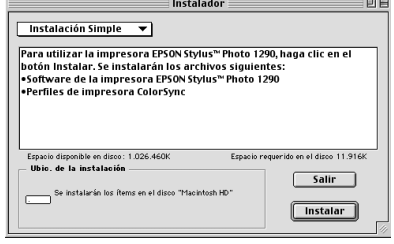

5. Cuando aparezca un mensaje indicando que la instalación ha finalizado, haga clic en Reiniciar para reiniciar el ordenador.

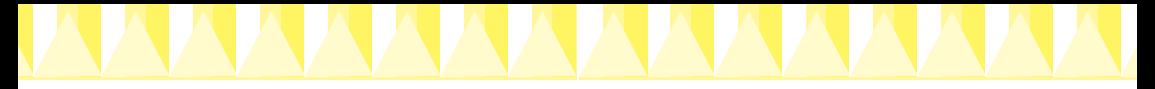

### *Seleccionar la impresora en el Selector de Macintosh*

Una vez instalado el software de la impresora en el Macintosh, deberá abrir el Selector para seleccionar la impresora. Deberá seleccionar una impresora la primera vez que la utilice, y siempre que desee cambiar de impresora. El Macintosh imprimirá siempre utilizando la última impresora seleccionada. Siga las siguientes instrucciones para seleccionar la impresora en el Selector.

- 1. Seleccione Selector desde el menú Apple. A continuación, seleccione el icono de la impresora y el puerto al que esté conectada.
- 2. Seleccione el botón de opción de Impresión Background correspondiente para activar o desactivar la impresión background.

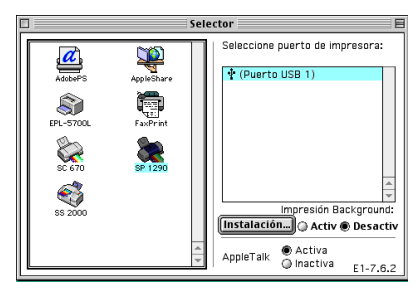

Con la impresión background activada, podrá utilizar el Macintosh mientras éste prepara un documento para imprimirlo. Active la impresión background para usar la utilidad EPSON Monitor3 para gestionar los trabajos de impresión.

3. Cierre el Selector.

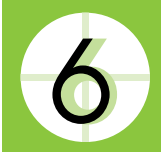

## **Instalar los cartuchos de tinta**

Esta impresora utiliza cartuchos de tinta equipados de chips IC. Estos chips monitorizan de forma precisa la cantidad de tinta utilizada por cada cartucho con lo que aunque se retire un cartucho y se vuelva a colocar de nuevo en otro momento, podrá utilizar toda la tinta restante. Sin embargo, cierta cantidad de tinta se gasta cada vez que se inserta el cartucho en la impresora con el fin de comprobar su fiabilidad.

La primera vez que instale cartuchos de tinta use siempre los cartuchos que se entregan con la impresora.

Consulte la sección correspondiente.

### *Utilizar la Utilidad de Configuración para usuarios de Windows*

La utilidad de configuración se debería abrir automáticamente cuando termine la instalación del software de la impresora. Siga las instrucciones de la pantalla. Si no puede acceder a la Utilidad de configuración, consulte la sección siguiente "Utilizar el panel de control de la impresora".

### *Utilizar el panel de control de la impresora*

Si usted es un usuario de Macintosh, o si no puede acceder a la utilidad de configuración, use el panel de control de la impresora para instalar los cartuchos de tinta.

Antes de instalar los cartuchos de tinta, tenga en cuenta lo siguiente.

w *Atención: Los cartuchos de tinta son unidades herméticas. Si los utiliza con normalidad, el cartucho no presentará pérdidas. Si se mancha las manos de tinta, láveselas a conciencia con agua y jabón. Si le penetra tinta en los ojos, láveselos inmediatamente con agua.*

#### *Nota:*

*No abra el envoltorio de los cartuchos de tinta hasta que los deba instalar; si no, puede que la tinta se seque.*

Siga las siguientes instrucciones para instalar los cartuchos de tinta.

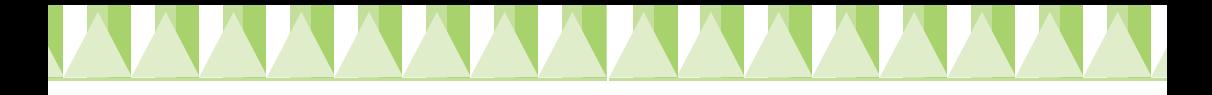

1. Baje la bandeja de salida y abra la cubierta de la impresora.

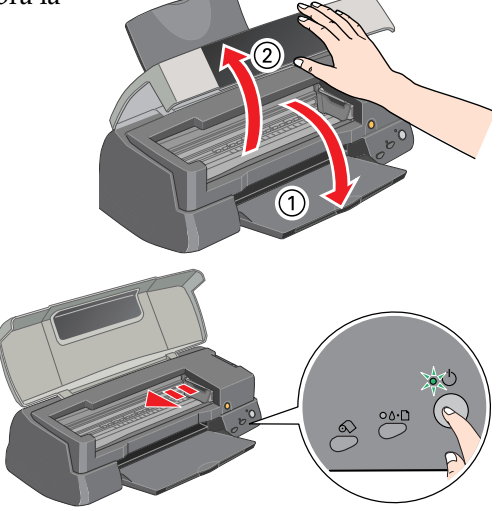

2. Active la impresora pulsando el botón de alimentación **b**.

> El cabezal de impresión se desplazará ligeramente hacia la izquierda, que es la posición de instalación de los cartuchos. El indicador de

alimentación  $\circled{}$  parpadea y se enciende el indicador de error.

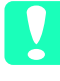

c *Precaución: No desplace el cabezal de impresión con la mano. Si lo hiciera podría dañar la impresora.*

3. Levante las abrazaderas de los cartuchos de tinta.

4. Abra los envoltorios de los cartuchos de tinta. A continuación, retire solamente los adhesivos amarillos de cada cartucho.

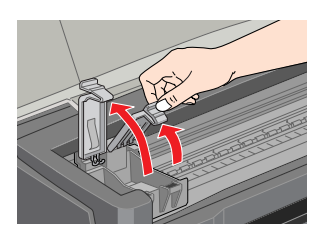

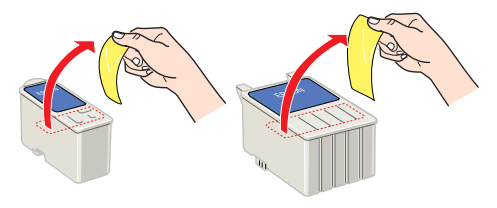

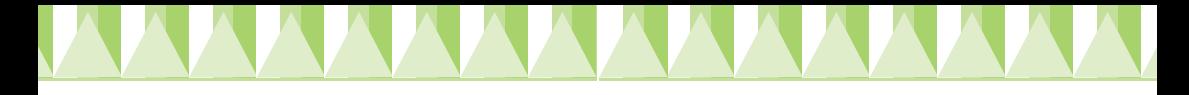

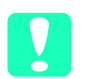

#### Precaución:

- ❏ *Debe retirar los adhesivos amarillos de los cartuchos antes de instalarlos, ya que en caso contrario se producirá un error fatal y los cartuchos quedarán inservibles.*
- ❏ *Si deja instalado un cartucho de tinta sin retirar los adhesivos de color amarillo, deberá retirar el cartucho e instalar uno nuevo. Prepare el nuevo cartucho despegando el adhesivo amarillo y luego instalándolo en la impresora.*
- ❏ *No retire la parte azul de los adhesivos de los cartuchos, ya que si lo hiciera éstos podrían atascarse, imposibilitando la impresión.*
- ❏ *No retire los adhesivos de la parte inferior de los cartuchos, ya que si lo hiciera podrían producirse pérdidas de tinta.*
- ❏ *No toque el chip verde en el lateral del cartucho, Si lo toca impedirá el funcionamiento normal de la impresora.*

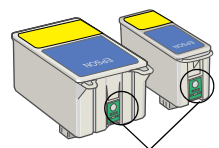

No toque esta parte.

5. Alinee las pestañas de cada cartucho de tinta de manera que queden sobre las pestañas que sobresalen de la base de los receptáculos abiertos para los cartuchos de tinta. No presione excesivamente los cartuchos.

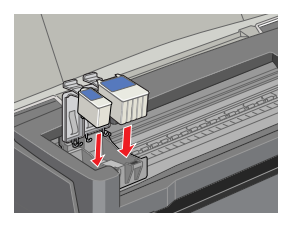

c *Precaución: Compruebe que las pestañas de los cartuchos de tinta no queden por debajo de las pestañas que sobresalen de la base de los receptáculos abiertos de los cartuchos de tinta, ya que si lo hicieran podrían dañarse.*

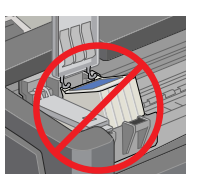

### *Nota:*

*Instale ambos cartuchos de tinta. Si no instala alguno de los dos cartuchos la impresora no funcionará.*

- 6. Presione las abrazaderas de los cartuchos hasta bloquearlas.
- 7. Pulse el botón  $\frac{1}{2}$  para la substitución de los cartuchos de tinta. La impresora mueve el cabezal de impresión y empieza a cargar el sistema de alimentación de tinta. Este proceso puede tardar unos dos minutos y medio en completarse.

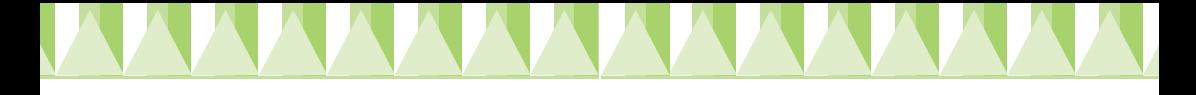

**C** *Precaución:*<br>Siempre pulse el botón  $\ddot{\mathbf{g}}$  para la sustitución de *los cartuchos de tinta. No desplace el cabezal de impresión con la mano. Si lo hiciera podría dañar la impresora.*

Mientras se carga la tinta, el indicador de alimentación  $\mathcal O$  parpadea y la impresora emite una serie de sonidos mecánicos. Estos sonidos son

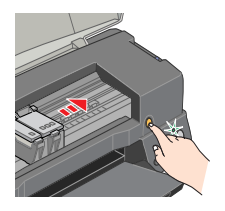

normales. Una vez cargada la tinta, el cabezal de impresión vuelve a su posición inicial (máximo a la derecha) y se ilumina el indicador de alimentación (<sup>1</sup>).

**↑** *Precaución:*<br> *Nunca desactive la impresora si el indicador* 少 *parpadea.* 

8. Cierre la cubierta de la impresora.

### *Comprobar la impresora*

Antes de imprimir la primera página, deberá comprobar que la impresora funcione correctamente imprimiendo una página de comprobación de los inyectores y, si fuera necesario, limpiando el cabezal de impresión. Consulte la siguiente sección.

### *Cargar papel*

Siga estos pasos para cargar papel normal en la impresora.

- 1. Baje la bandeja de salida y despliegue la ampliación. A continuación, mueva la guía izquierda de forma que la distancia entre las guías laterales sea ligeramente superior a la anchura del papel.
- 2. Airee una pila de hojas de papel y alinee los bordes con unos golpes sobre una superficie plana.
- 3. Cargue la pila de papel en el alimentador de hojas con la cara imprimible hacia arriba y el borde derecho del papel contra la guía derecha. A continuación, ajuste la guía izquierda hasta el borde.

### *Nota:*

- ❏ *Cargue siempre el papel en el alimentador de hojas con el borde corto por delante.*
- imprimible hacia arriba
- ❏ *Compruebe que la pila de papel quede por debajo de la flecha marcada en el interior de la guía lateral.*

cara

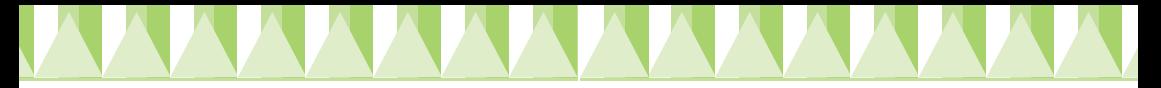

### *Comprobar los inyectores del cabezal de impresión*

Cuando el papel esté cargado, siga estos pasos para comprobar los inyectores de cabezal de impresión.

### *Para usuarios de Windows*

- 1. Haga clic en el botón Inicio, seleccione Configuración, y haga clic en Impresoras.
- 2. Seleccione el icono de la impresora y seleccione Propiedades en el menú Archivo. Seleccione la ficha Utilidades.
- 3. Haga clic en el botón Test de inyectores, y siga las instrucciones en pantalla.
- 4. Si la página de comprobación de los inyectores no se imprime de manera satisfactoria (por ejemplo, si falta algún segmento de las líneas impresas), debería limpiar el cabezal de impresión. Siga las instrucciones en pantalla para la utilidad Test de inyectores. Si la impresión es

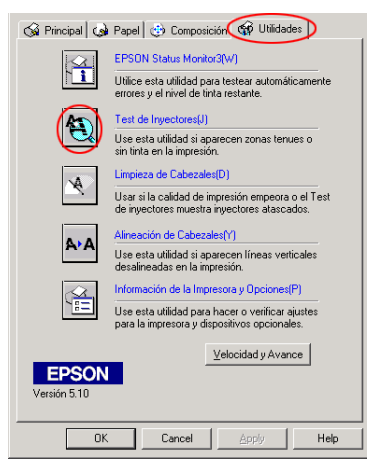

correcta, ya está preparado para imprimir la primera página.

5. Haga clic en OK para cerrar el cuadro de diálogo Propiedades.

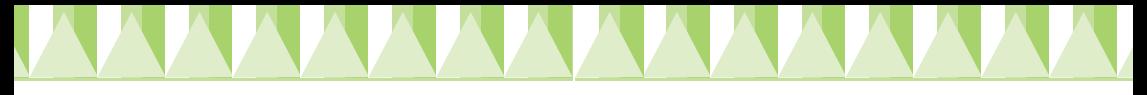

### *Para usuarios de Macintosh*

- 1. Seleccione Ajustar página en el menú Archivo del Finder.
- 2. Haga clic en el icono de utilidades  $\mathbb{R}$ .
- 3. Haga clic en el botón Test de inyectores, y siga las instrucciones en pantalla.
- 4. Si la página de comprobación de los inyectores no se imprime de manera satisfactoria (por ejemplo, si falta algún segmento de las líneas impresas), debería limpiar el cabezal de impresión. Siga las instrucciones en pantalla

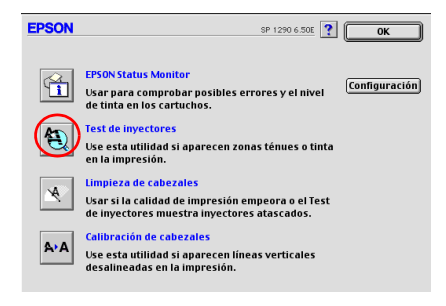

para la utilidad Test de inyectores. Si la impresión es correcta, ya está preparado para imprimir la primera página.

5. Haga clic en OK para cerrar el cuadro de diálogo de utilidades. Haga clic en OK para cerrar el cuadro de diálogo Ajustar página.

**●**<br> *Precaución:*<br> *Nunca desactive la impresora si el indicador D parpadea. Si lo hiciera podría dañar la impresora.*

Si la calidad de impresión no ha mejorado después de repetir la comprobación de los inyectores y de limpiarlos cuatro o cinco veces, consulte a su distribuidor.